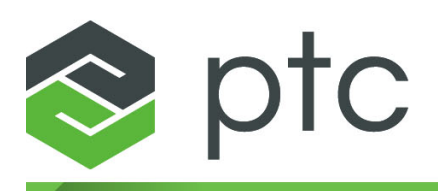

# thingworx<sup>®</sup> foundation

# **ThingWorx Foundation Docker Installation Guide**

**1.2**

**ThingWorx Foundation Docker Installer September 2017**

#### **Copyright © 2016 PTC Inc. and/or Its Subsidiary Companies. All Rights Reserved.**

User and training guides and related documentation from PTC Inc. and its subsidiary companies (collectively "PTC") are subject to the copyright laws of the United States and other countries and are provided under a license agreement that restricts copying, disclosure, and use of such documentation. PTC hereby grants to the licensed software user the right to make copies in printed form of this documentation if provided on software media, but only for internal/personal use and in accordance with the license agreement under which the applicable software is licensed. Any copy made shall include the PTC copyright notice and any other proprietary notice provided by PTC. Training materials may not be copied without the express written consent of PTC. This documentation may not be disclosed, transferred, modified, or reduced to any form, including electronic media, or transmitted or made publicly available by any means without the prior written consent of PTC and no authorization is granted to make copies for such purposes.

Information described herein is furnished for general information only, is subject to change without notice, and should not be construed as a warranty or commitment by PTC. PTC assumes no responsibility or liability for any errors or inaccuracies that may appear in this document.

The software described in this document is provided under written license agreement, contains valuable trade secrets and proprietary information, and is protected by the copyright laws of the United States and other countries. It may not be copied or distributed in any form or medium, disclosed to third parties, or used in any manner not provided for in the software licenses agreement except with written prior approval from PTC.

#### UNAUTHORIZED USE OF SOFTWARE OR ITS DOCUMENTATION CAN RESULT IN CIVIL

DAMAGES AND CRIMINAL PROSECUTION. PTC regards software piracy as the crime it is, and we view offenders accordingly. We do not tolerate the piracy of PTC software products, and we pursue (both civilly and criminally) those who do so using all legal means available, including public and private surveillance resources. As part of these efforts, PTC uses data monitoring and scouring technologies to obtain and transmit data on users of illegal copies of our software. This data collection is not performed on users of legally licensed software from PTC and its authorized distributors. If you are using an illegal copy of our software and do not consent to the collection and transmission of such data (including to the United States), cease using the illegal version, and contact PTC to obtain a legally licensed copy.

**Important Copyright, Trademark, Patent, and Licensing Information:** See the About Box, or copyright notice, of your PTC software.

#### **UNITED STATES GOVERNMENT RESTRICTED RIGHTS LEGEND**

This document and the software described herein are Commercial Computer Documentation and Software, pursuant to FAR 12.212(a)-(b) (OCT'95) or DFARS 227.7202-1(a) and 227.7202-3(a) (JUN'95), and are provided to the US Government under a limited commercial license only. For procurements predating the above clauses, use, duplication, or disclosure by the Government is subject to the restrictions set forth in subparagraph (c)(1)(ii) of the Rights in Technical Data and Computer Software Clause at DFARS 252.227-7013 (OCT'88) or Commercial Computer Software-Restricted Rights at FAR 52.227-19(c)(1)-(2) (JUN'87), as applicable. 01012015

**PTC Inc., 140 Kendrick Street, Needham, MA 02494 USA**

## **Contents**

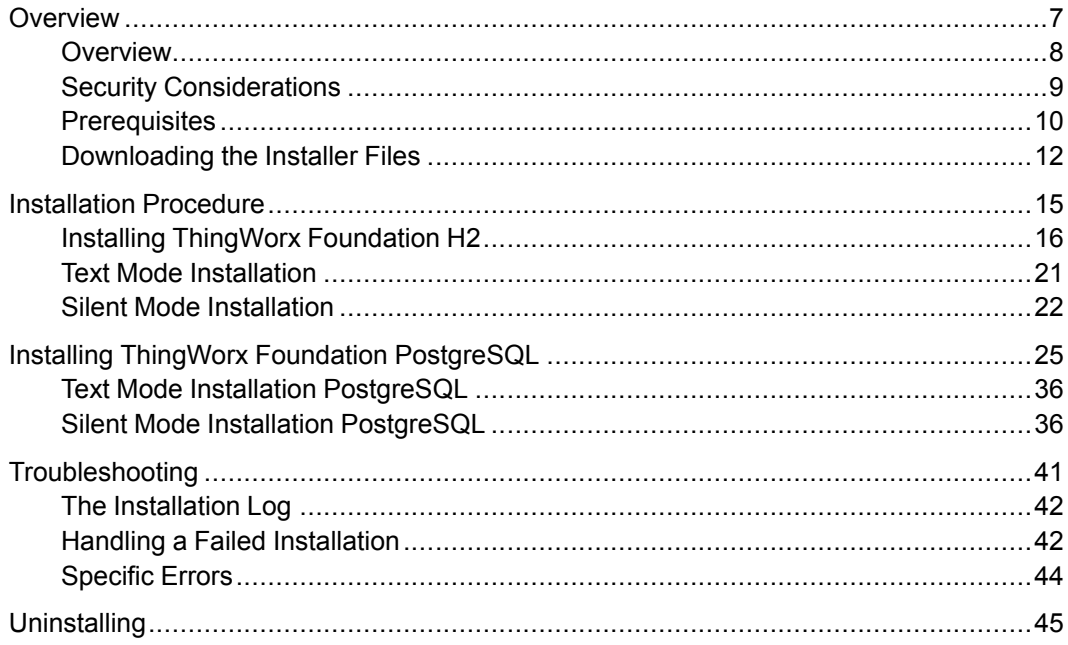

# **Document Revision History**

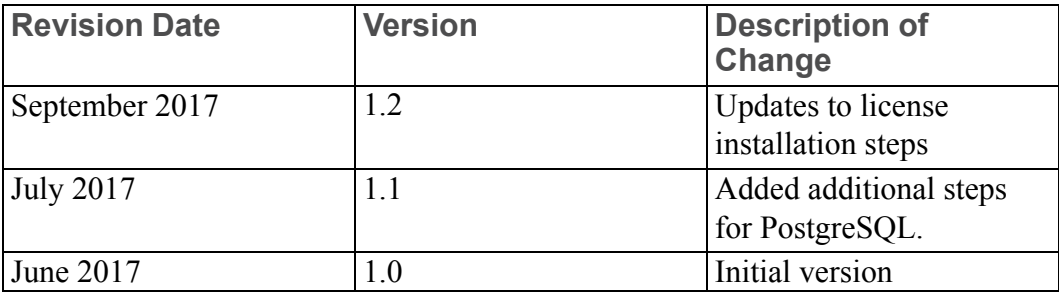

# $\overline{\mathbf{1}}$

# **Overview**

<span id="page-6-0"></span>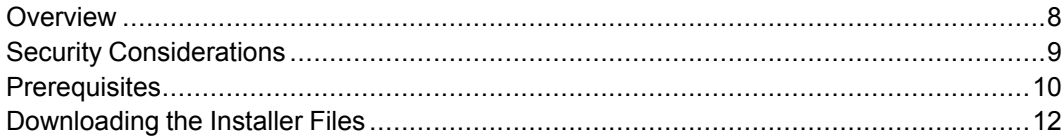

### <span id="page-7-0"></span>**Overview**

This guide provides the prerequisites and instructions for installing ThingWorx Foundation via a Docker installation process. The guide also provides troubleshooting information about issues you might encounter during the installation.

#### **Note**

The Docker installation process supports three install modes:

- Graphical Mostly for a Windows environment
- Text Mostly for a Linux environment
- Silent Applicable to either Windows or Linux environments

In most cases, this document describes the graphical process. For more information about the other installation modes, see Text Mode [Installation](#page-20-0) or Silent Mode [Installation.](#page-21-0)

The Docker installer for ThingWorx Foundation is available for the following persistence providers:

- $\cdot$  H<sub>2</sub>
- PostgreSQL

When you launch the installer file, everything is unpacked and installed for you.

- For the H2 installer, you will be asked to provide minimal input, such as server location, license file, instance name, port number, and minimum and maximum heap size.
- For the PostgreSQL installer, you will be asked to provide input, such as server location, license file, instance name, port number, and minimum and maximum heap size. You will also be asked whether you are connecting to an RDS PostgreSQL instance, followed by the connection information to the already set up database, including PostgreSQL database hostname/IP address, PostgreSQL port, admin schema, admin username, and admin password. Finally, you will be asked to input the ThingWorx Foundation database information that you would like to create for the install, ThingWorx

Foundation database schema, ThingWorx Foundation database username, ThingWorx Foundation database password and ThingWorx Foundation tablespace location.

#### **Note**

The ThingWorx Foundation installer for PostgreSQL does not come bundled with a database. You will need to obtain and install the PostgreSQL database and configure it prior to installation. See the Software section for more information on installing PostgreSQL.

#### **Locating Log Files and Directories**

When using Docker, ThingWorx contents such as file repositories, logs, and directories reside inside the Docker container. You can connect to the running container using standard Docker commands:

docker -exec -i -t \${container\_name} /bin/bash

Tomcat logs are located in: /opt/tomcat/logs

ThingWorx directories are located in the root directory:

- /ThingworxStorage
- /ThingworxBackupStorage
- /ThingworxPlatform

Application logs are located in:

• /ThingworxStorage/logs

### <span id="page-8-0"></span>**Security Considerations**

When deploying ThingWorx Foundation, especially in a production environment, be sure to observe all best practice security measures. Before making the server or its components accessible to other users, consider the following security measures:

- Change default passwords
- Disable root login for SSH access
- Install an IP address-filtering firewall

## <span id="page-9-0"></span>**Prerequisites**

ThingWorx Foundation requires the following hardware and software. For the most current prerequisites, refer to the ThingWorx Core 8.0 System [Requirements](http://support.ptc.com/WCMS/files/173114/en/ThingWorx_Core_8.0_System_Requirements_1.0.pdf) on the PTC Reference Documents site.

#### **Note**

If you have any version of the ThingWorx Trial Edition installed, remove it before installing the ThingWorx Foundation. The two cannot run on the same server.

#### **Operating System**

The ThingWorx Foundation is supported on the following operating systems:

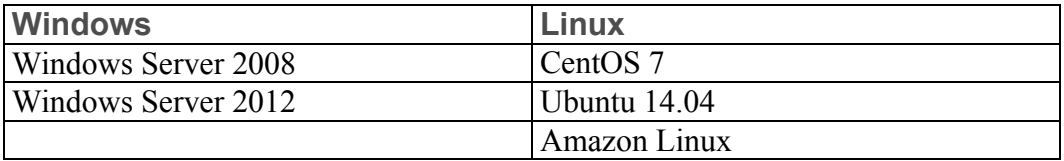

#### **Software: Docker**

Install the appropriate version of Docker for your operating system before installing ThingWorx. On the Install Docker Engine site, find the installation instructions for your host operating system and follow them to install Docker version 17.03.0-ce or later.

#### **見 Note**

If you are running an older Windows operating system (version 7 or 8) that cannot run Docker natively, download the Docker Toolbox, version 17.03.0-ce or later, instead. You can download the Docker Toolbox at [https://www.](https://www.docker.com/ products/docker-toolbox) docker.com/ [products/docker-toolbox](https://www.docker.com/ products/docker-toolbox).

#### **Software: PostgreSQL**

For ThingWorx Foundation installer for PostgreSQL, PostgreSQL is required. You can find the download for PostgreSQL at their website: [https://www.postgresql.](https://www.postgresql.org/) [org/](https://www.postgresql.org/). ThingWorx Foundation 8.0 supports PostgreSQL 9.4, for more information, see the [ThingWorx](http://support.ptc.com/WCMS/files/173115/en/Installing_ThingWorx_8.0_1.0_.pdf) Foundation Install Guide.

In order for ThingWorx to connect to PostgreSQL, you must allow connections from Docker to PostgreSQL. After downloading and installing PostgreSQL, you must edit the following files per your OS.

#### **Linux: Ubuntu, RHEL, and Amazon Linux**

Locate and edit the following files:

postgresql.conf: This allows database connections from the Docker container.

- 1. Open postgresql.conf.
- 2. Find #listen\_addresses = 'localhost'.
- 3. Replace with: listen addresses =  $'$ \*'.
- 4. Save the file.

pg\_hba.conf: This allows passwords authentication to be used instead of defaulting to user.

- 1. Open pg\_hba.conf.
- 2. Locate the following section and update it to look like the section below. **Ubuntu**

```
#TYPE DATABASE USER ADDRESS METHOD
```
# Database administrative login by Unix domain socket

```
local all postgres md5
```
#### **Ubuntu, RHEL, Amazon Linux:**

```
# TYPE DATABASE USER ADDRESS METHOD
# "local" is for Unix domain socket connections only
local all all md5
# IPv4 connections:
host all all 0.0.0.0/0 md5
# IPv6 connections:
host all all :: 1/128 md5
```
- 3. Save the file.
- 4. After the files have been updated, restart PostgreSQL.

#### **Windows**

- 1. Locate and update the pg\_hba.conf file:
	- Open pg\_hba.conf.
	- Locate the following section: host all 127.0.0.1/32
- Replace with: host all all 0.0.0.0/0
- After the file has been updated, restart PostgreSQL.

#### **Hardware**

For sizing and hardware recommendations, refer to the [ThingWorx](http://support.ptc.com/WCMS/files/173114/en/ThingWorx_Core_8.0_System_Requirements_1.0.pdf) Core 8.0 System [Requirements](http://support.ptc.com/WCMS/files/173114/en/ThingWorx_Core_8.0_System_Requirements_1.0.pdf) guide.

## <span id="page-11-0"></span>**Downloading the Installer Files**

- 1. Log into the PTC [ThingWorx](http://www.support.ptc.com) eSupport page.
- 2. On the ThingWorx & Axeda tab, find the **Software Downloads** section, and click **PTC Software Downloads**. The **Order or Download Software Updates** page opens.
- 3. Enter your **Customer Name** and **Customer Number** and click **Next**. The **PTC Software Download** page opens.
- 4. Scroll to **ThingWorx Platform** and select it.
- 5. Under **Step 2: Choose Release & Download**, navigate to the download links by expanding each of the following successive options:
	- **Release <n.n>**
	- **ThingWorx H2** or **ThingWorx PostgreSQL**
	- **Most Recent Datecode**
- 6. Depending on whether you are downloading H2 or PostgreSQL, you will select **ThingWorx-Platform-DockerInstaller-H2-8-0-0** or **ThingWorx-Platform-DockerInstaller-Postgres-8-0-0** to download the zip file and extract its contents. The zip file includes the following installer files:

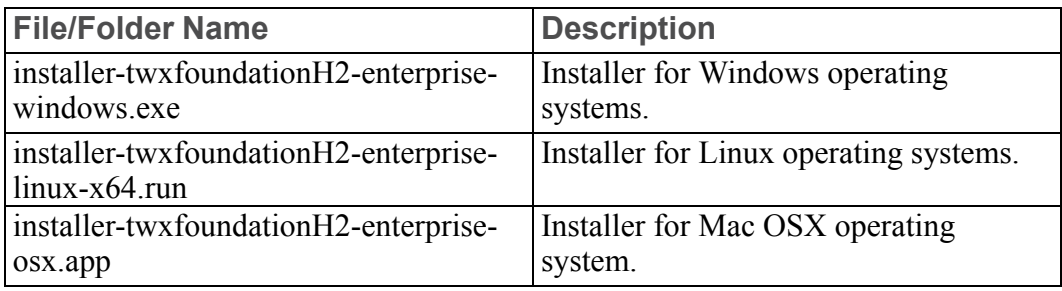

#### **PostgreSQL**

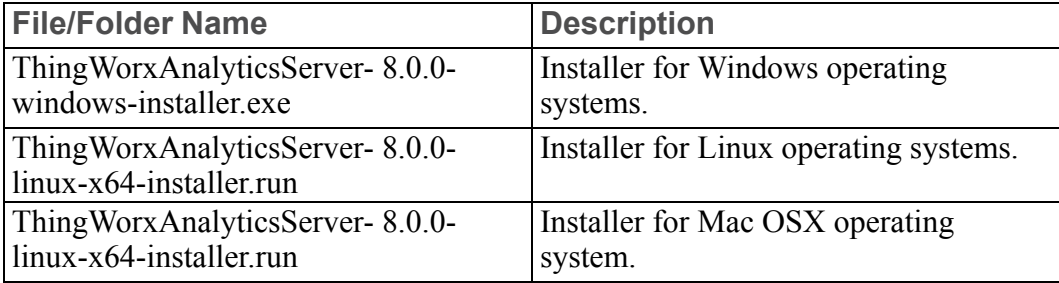

### **Note**

The Mac OSX installer is for developer use only and should not be run as an enterprise environment. Specifics for installing on Mac OSX are not included in this guide.

# **2**

# **Installation Procedure**

<span id="page-14-0"></span>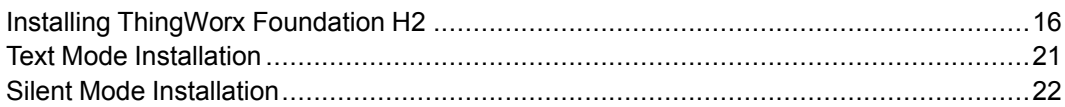

To install the ThingWorx Foundation with Docker, you must have administrator privileges on the system where you are installing.

#### **見** Note

This procedure represents the graphical installation mode, typically used in a Windows environment. For launch information using Text or Silent installation modes, see Text Mode Installation or Silent Mode Installation.

## <span id="page-15-0"></span>**Installing ThingWorx Foundation H2**

Installation requires the following steps:

- Verify all prerequisites are met.
- Download the appropriate Docker installer files for your operating system.
- Extract the downloaded files to a location on your host system.
- Launch one of the following installer tools (depending on which file you downloaded for your operating system):
	- **installer-twxfoundationH2-enterprise-windows.exe**
	- **installer-twxfoundationH2-enterprise-linux-x64.run**
	- **installer-twxfoundationH2-enterprise-osx.app**
	- Follow the on-screen installation instructions. After each step, click **Next** to advance to the next step.
		- 1. Accept the license agreement:

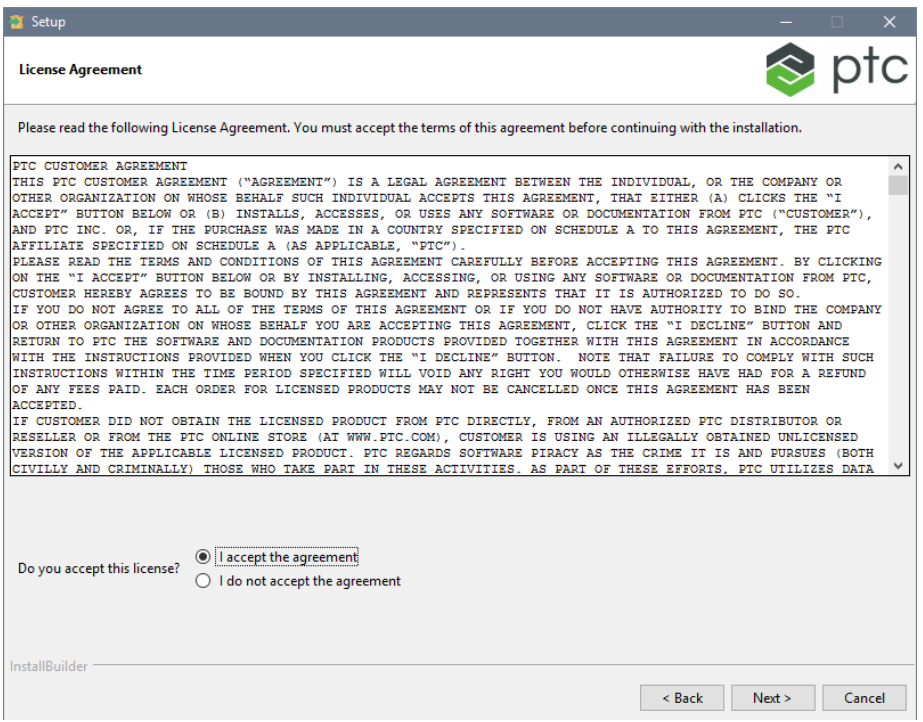

2. Specify an installation directory. Click **Next** to accept the default or click the **Browse** icon to navigate to a different location.

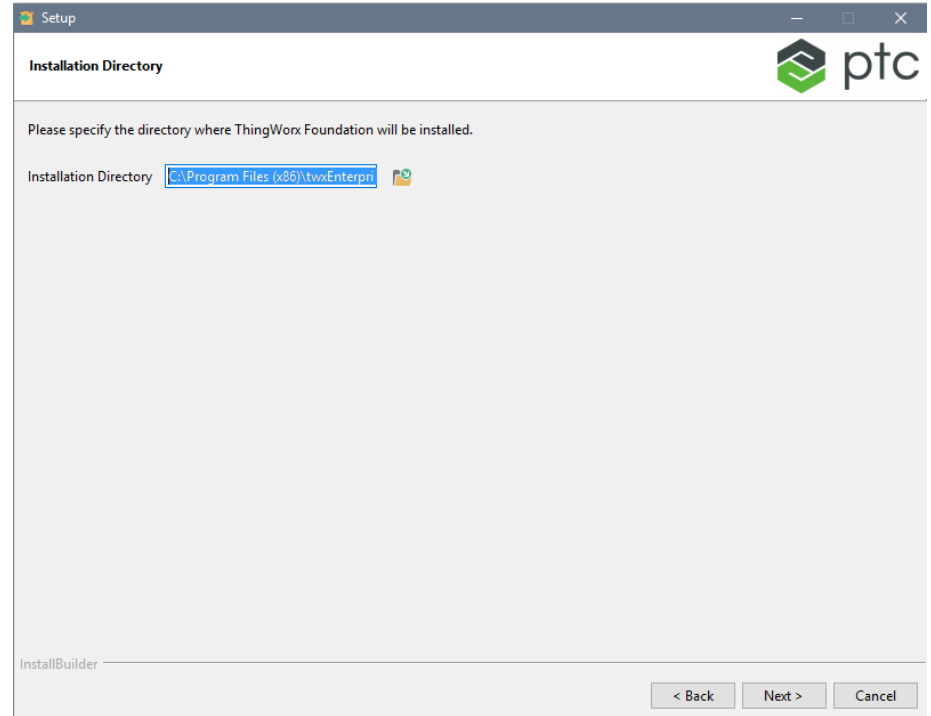

3. Select **Yes** or **No** to the question **Do you have a license file?** and click **Next**.

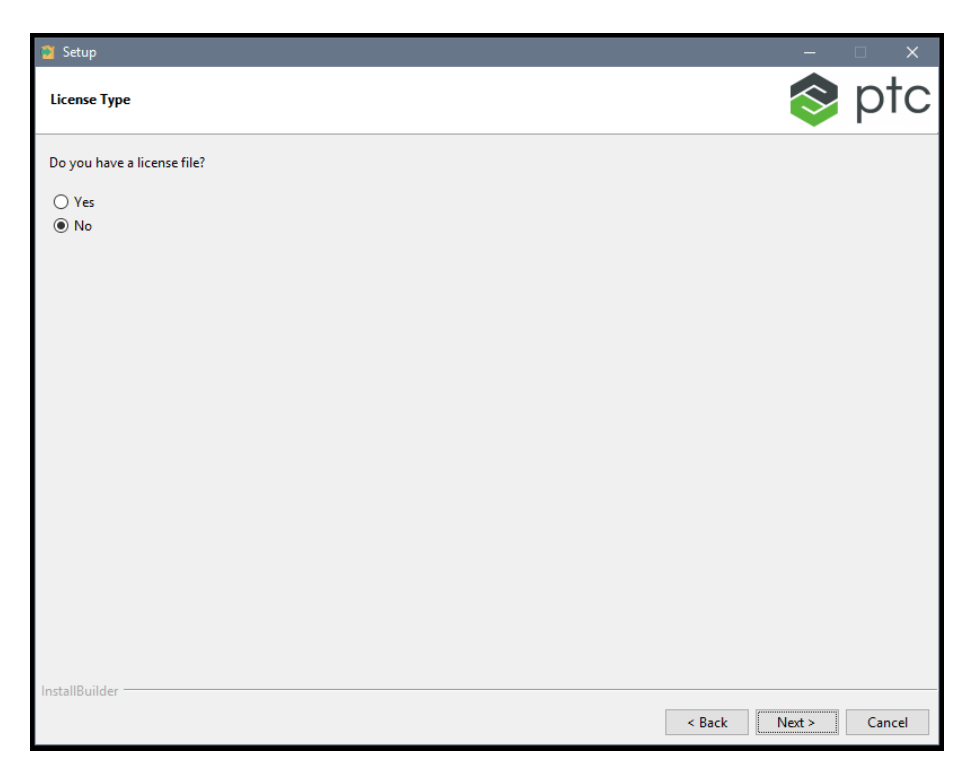

◆ If you selected **Yes**, continue on the **License File** screen by choosing the **Browse** icon to navigate to the license file.

If you need to obtain a license file, select the **PTC Support Website** link to visit [support.ptc.com](http://support.ptc.com).

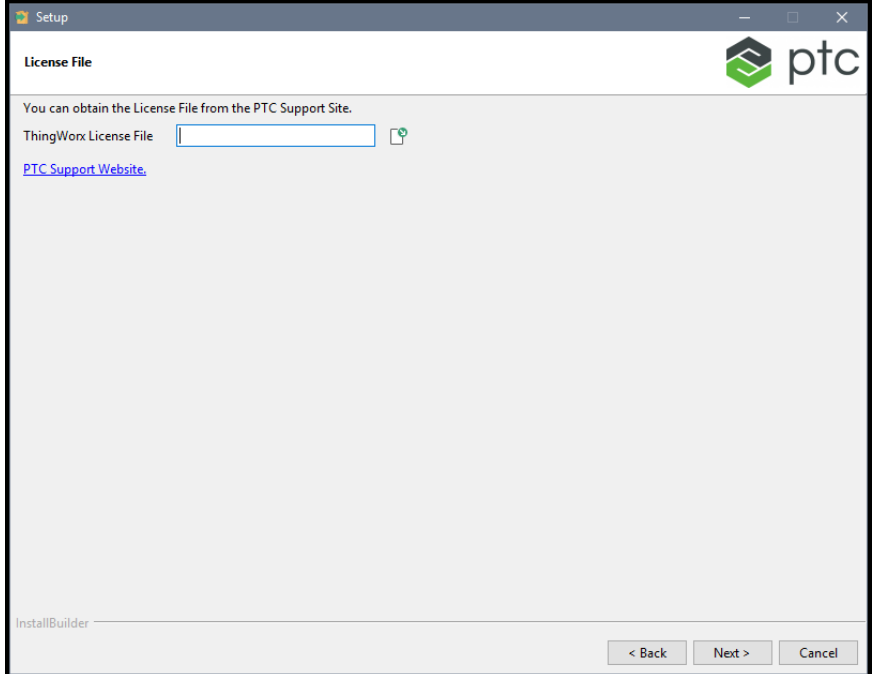

- ◆ Or, if you selected **No**, enter the connection information for the PTC License Server.
	- a. **Username**

Enter your username for the PTC License Server.

b. **Password**

Enter your password for the PTC License Server.

c. **Activation ID**

Enter the Activation ID you received from PTC.

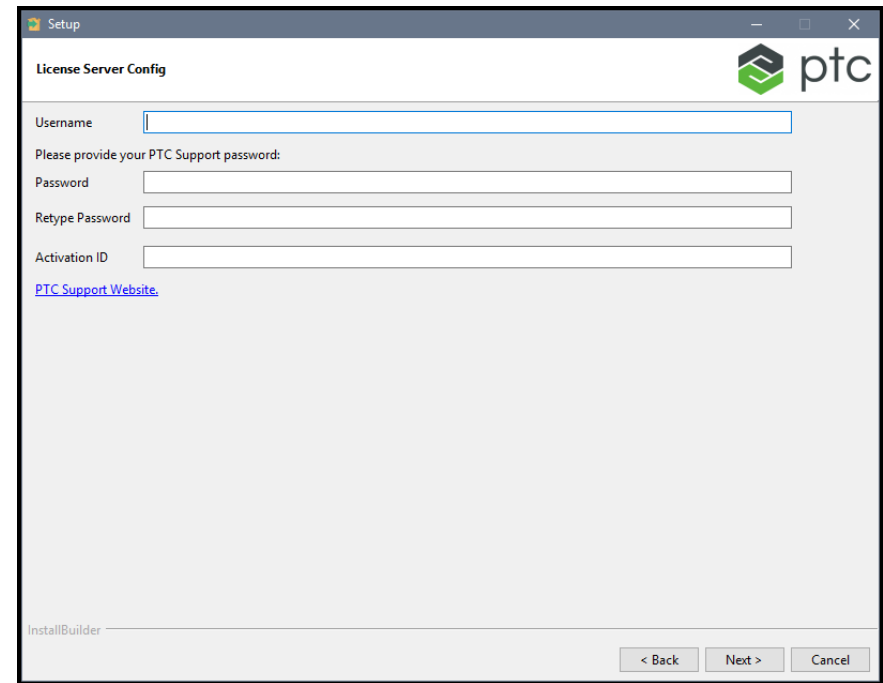

- 4. Specify the ThingWorx Foundation instance information:
	- ◆ **ThingWorx Instance Name**: This is what you would like to call the instance, the default is twxfoundation.
	- ◆ **Local port for ThingWorx Foundation**: Depending on the operating system, Docker will attempt to forward this port back to the localhost so that you can connect directly to the instance on this port, the default is 8080.
	- ◆ **Java Initial Heap setting for ThingWorx Foundation**: This is the initial memory consumption in MB used by ThingWorx Foundation on launch, the default is 1024.

◆ **Java Max Heap setting for ThingWorx Foundation**: This is the maximum memory consumption in MB used by ThingWorx Foundation, the default is 2048.

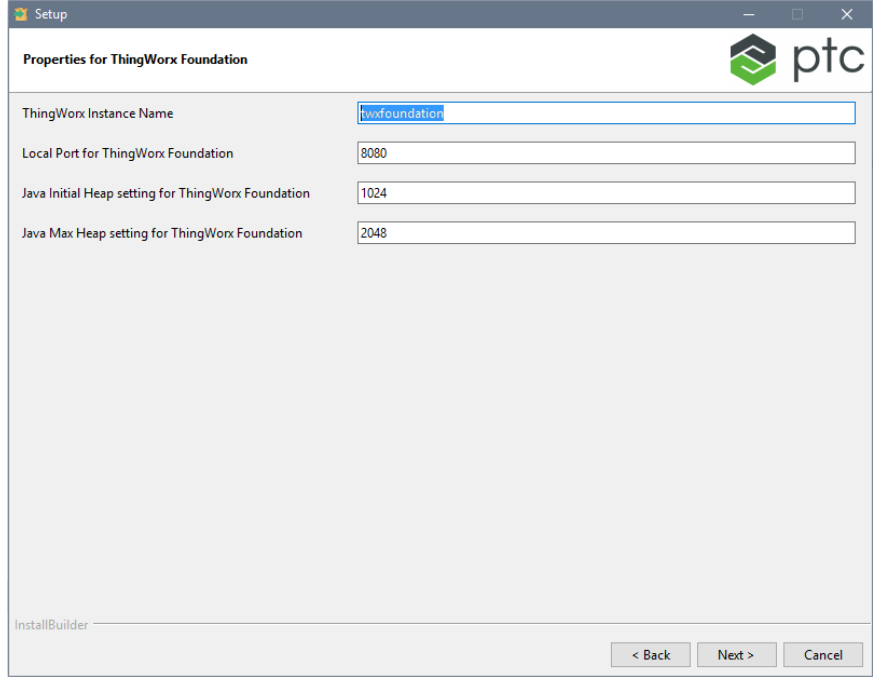

You will click next through a few summary pages. When you click **Next** on the last step, the Docker install begins. Depending on your operating system, several windows may open and then close while the Docker process unpacks and installs the necessary libraries and settings. When the installation process is complete, a final page is displayed with a check box to **View Installation Summary**.

5. Click **Finish**. If the **View Installation Summary** check box was enabled, an **Installation Summary** page displays.

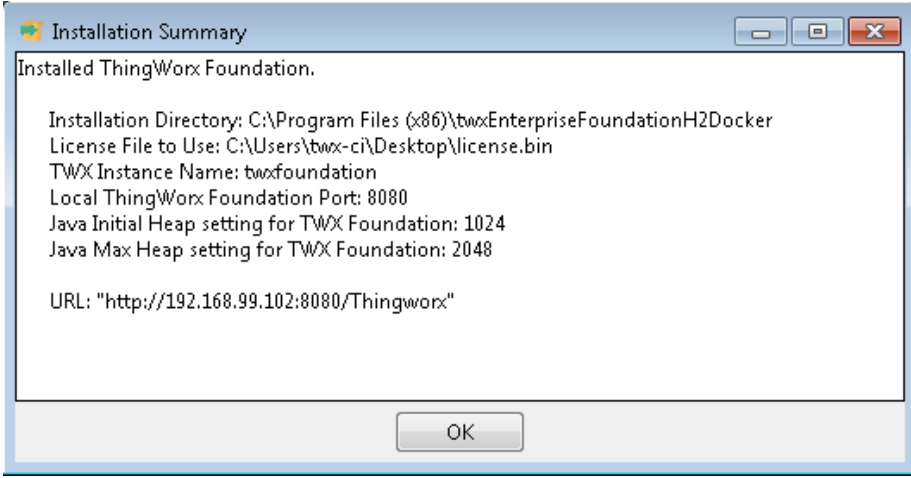

- 6. To test the ThingWorx Foundation installation:
	- ◆ Copy the URL from the summary page.
	- ◆ Open a browser.
	- ◆ Use the URL in a browser to access the platform at

http://<server>:<port>/Thingworx

If the installation has been successful, you will be prompted with the login page. Login with the ThingWorx Foundation default username and password.

### <span id="page-20-0"></span>**Text Mode Installation**

Text mode installation for ThingWorx is supported for a non-windows Linux environment. The text-based installation process follows the same sequence of steps as the graphic installation documented in Installation Procedure. You can open a terminal window and follow the same steps, except your interactions and responses will all be text-based. You will be prompted for the same information and can opt to view the same type of installation summary at the end of the process.

To test the ThingWorx Foundation installation:

• Copy the **URL** from the installation summary.

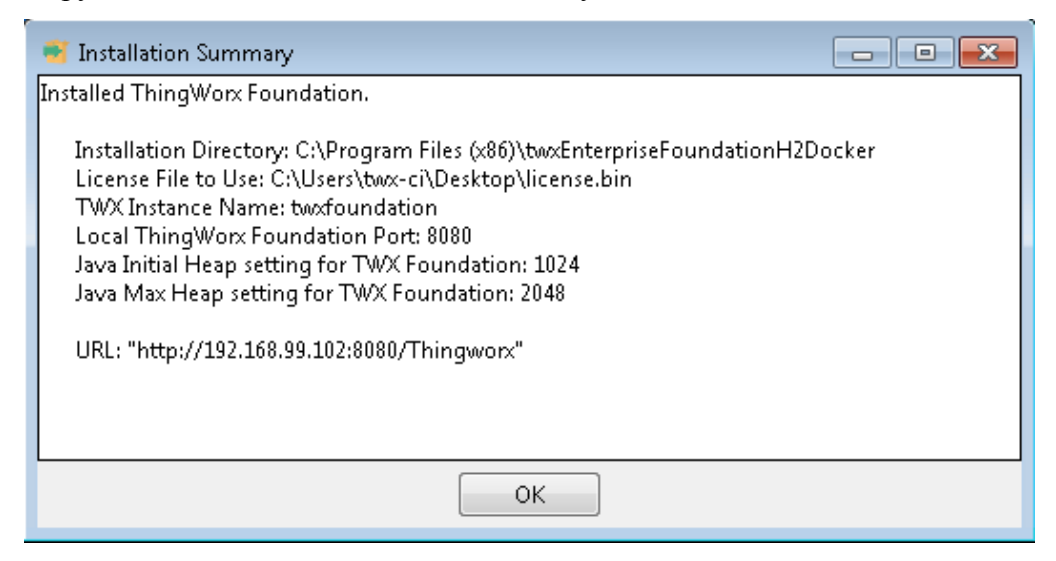

• Use the URL to access the platform as follows:

http://<server>:<port>/Thingworx

 $\circ$  If the installation has been successful, you will be prompted with the login page. Login with the ThingWorx Foundation default username and password.

## <span id="page-21-0"></span>**Silent Mode Installation**

Silent mode installation is supported for both Windows and Linux environment. In contrast to the graphical and text modes, where the installation proceeds through a series of interactive steps, the silent installation requires that all of the necessary input be included in the launch command. The installation then takes place with no further interaction required.

#### **Silent Mode for Windows**

To launch the silent installation in a Windows environment:

- 1. Follow Steps 1 3 in the Installation Procedure.
- 2. Open a command line window and navigate to the directory where you saved the extracted launch files.

#### **Note**

For a full list of commands, run installer-twxfoundationH2 enterprise-windows.exe --help.

3. Run the following command, substituting specific information in the angled brackets:

```
installer-twxfoundationH2-enterprise-windows.exe
<Installation Options>
```
#### **License File Install Example**

```
installer-twxfoundationH2-enterprise-windows.exe
--installdir "C:\twxEnterpriseFoundationH2Docker"
--unattendedmodeuiminimal --modeunattended
--accept eula YES --LICENSE BIN 1
--twxlicense "C:\license.bin"
--TWX INSTANCE NAME twxfoundation --TWX PORT 8080
--INITIAL_HEAP 1024 --MAX_HEAP 2048
```
#### **License Server Install Example**

```
./installer-twxfoundationH2-enterprise-windows.exe
--installdir "C:\twxEnterpriseFoundationH2Docker"
--unattendedmodeuiminimal -mode unattended --accept eula YES
--LICENSE_BIN 0 --LICENSE_SERVER_USERNAME "username"
--LICENSE_SERVER_PASSWORD "< password >"
--LICENSE_SERVER_ACTIVATION ID "< activation id >
--TWX INSTANCE NAME twxfoundation --TWX PORT 8080
--INITIAL_HEAP 1024 --MAX_HEAP 2048
```
When the installation is complete, the command line prompt will be returned.

- To test the ThingWorx Foundation installation:
	- Navigate to the ThingWorx Foundation install directory specified above.
	- Open the twxfoundation.json file.
	- Get the URL from the "**url**": line.
	- In a browser access the URL from above.

If the installation has been successful, you will be prompted with the login page. Login with the ThingWorx Foundation default username and password.

#### **Silent Mode for Linux**

To launch the silent installation in a Linux environment:

- 1. Follow Steps 1 3 in the Installation Procedure.
- 2. Open a terminal window and navigate to the directory where you saved the extracted launch files.

#### **見 Note**

For a full list of commands, run ./installer-twxfoundationH2 enterprise--linux-x64.run --help.

3. Run the following command, substituting specific information in the angled brackets:

```
installer-twxfoundationH2-enterprise-linux-x64.run
<Installation Options>
```
#### **License File Install Example**

```
./installer-twxfoundationH2-enterprise-linux-x64.run
--installdir "/opt/twxEnterpriseFoundationH2Docker"
--unattendedmodeuiminimal --modeunattended
--accept eula YES --LICENSE BIN 1
--twxlicense "/opt/license.bin"
--TWX INSTANCE NAME twxfoundation --TWX PORT 8080
--INITIAL_HEAP 1024 --MAX_HEAP 2048
```
#### **License Server Install Example**

```
./installer-twxfoundationH2-enterprise- linux-x64.run
--installdir "/opt/twxEnterpriseFoundationH2Docker"
--unattendedmodeuiminimal –mode unattended --accept_eula YES
--LICENSE_BIN 0 --LICENSE_SERVER_USERNAME "username"
--LICENSE_SERVER_PASSWORD "< password >"
--LICENSE_SERVER_ACTIVATION ID "< activation id >"
--TWX INSTANCE NAME twxfoundation --TWX PORT 8080
--INITIAL_HEAP 1024 --MAX_HEAP 2048
```
When the installation is complete, the command line prompt will be returned.

- To test the ThingWorx Foundation installation:
	- Navigate to the ThingWorx Foundation install directory specified above.
	- Open the twxfoundation.json file.
	- Get the URL from the "**url**": line.
	- In a browser access the URL from above.

If the installation has been successful, you will be prompted with the login page. Login with the ThingWorx Foundation default username and password.

**3**

## <span id="page-24-0"></span>**Installing ThingWorx Foundation PostgreSQL**

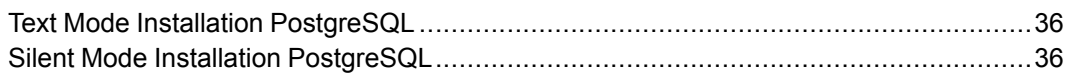

Installation requires the following steps:

#### **Note**

PostgreSQL is not bundled with the installer. In order to use the installer, you will either need to have an RDS PostgreSQL instance to connect to or a standalone PostgreSQL instance to connect to.

- Make sure all of the prerequisites have been met.
- Download the appropriate Docker installer files for your operating system.
- Extract the downloaded files to a location on your host system.
- Launch one of the following installer tools (depending on which file you downloaded for your operating system):
	- installer-twxfoundationPostgres-enterprise-windows.exe
	- installer-twxfoundationPostgres-enterprise-linux-x64.run
	- installer-twxfoundationPostgres-enterprise-osx.app
	- 1. Follow the on-screen installation instructions. After each step, click **Next** to advance to the next step. You'll be asked to accept the license agreement:

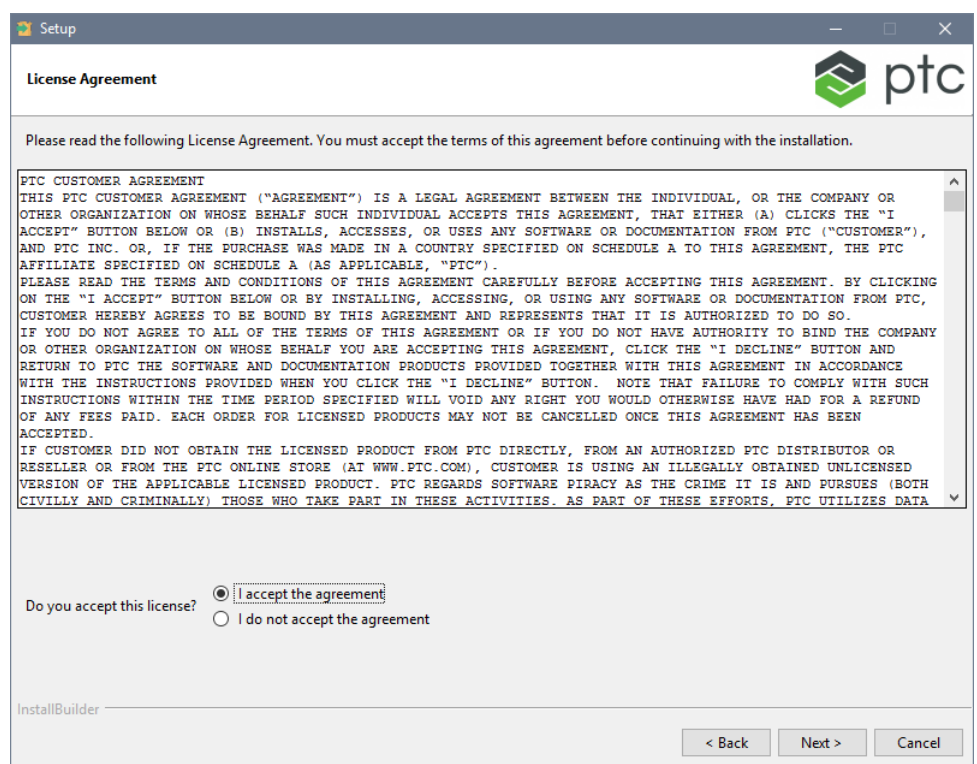

2. Specify an installation directory. You can click **Next** to accept the default or click the Browse icon to navigate to a different location.

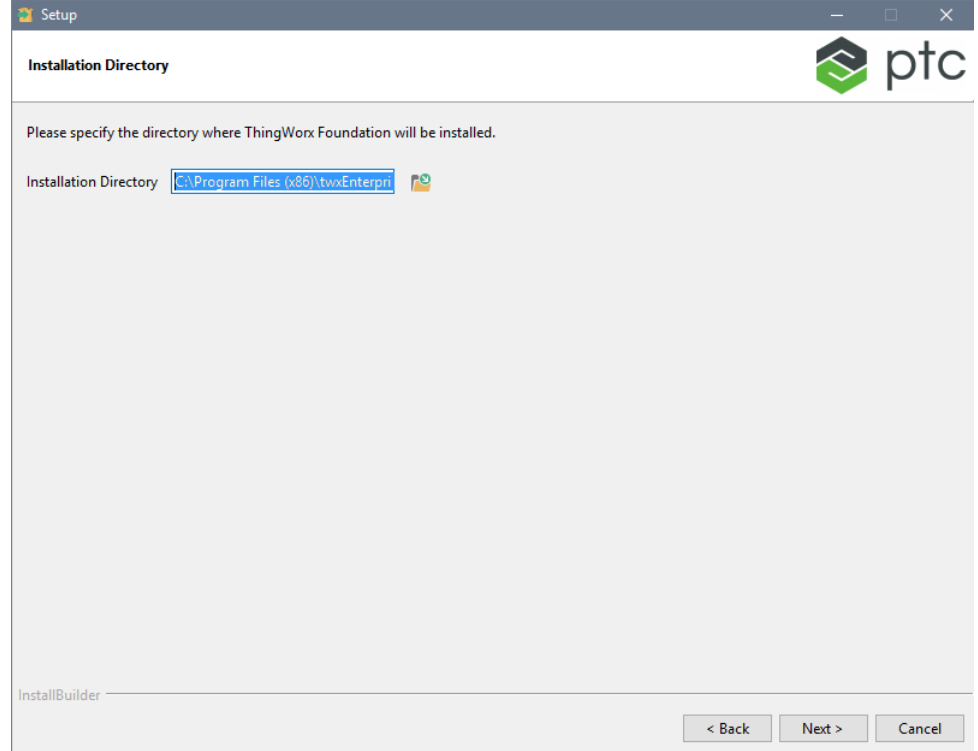

3. Select **Yes** or **No** to the question **Do you have a license file?** and click **Next**.

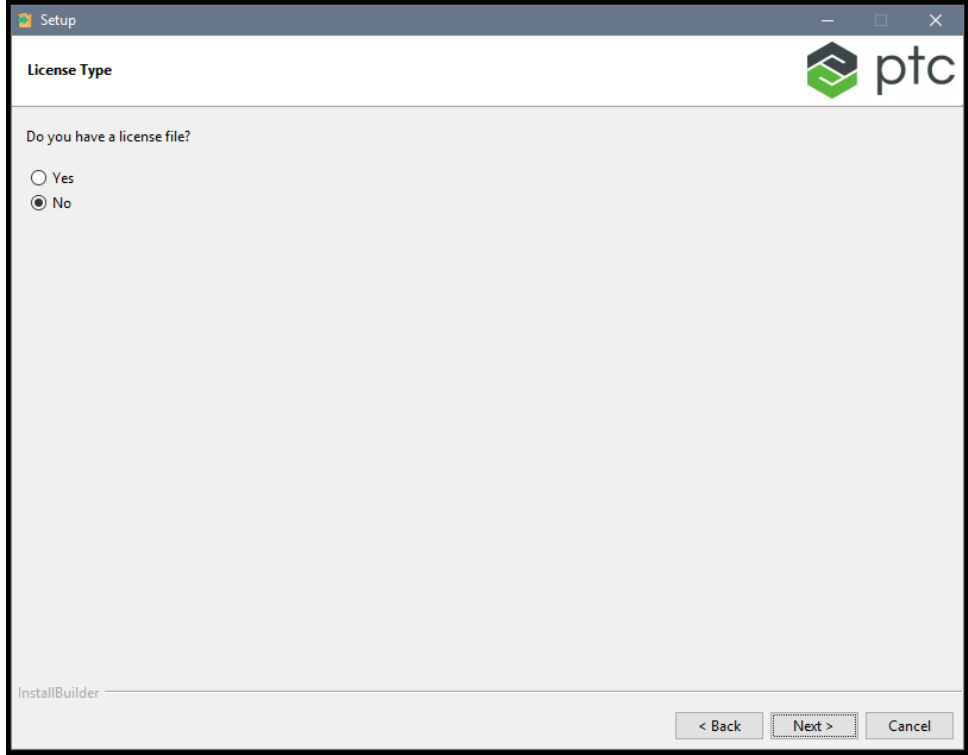

○ If you selected **Yes**, continue on the **License File** screen by choosing the **Browse** icon to navigate to the license file.

If you need to obtain a license file, select the **PTC Support Website** link to visit [support.ptc.com.](http://support.ptc.com)

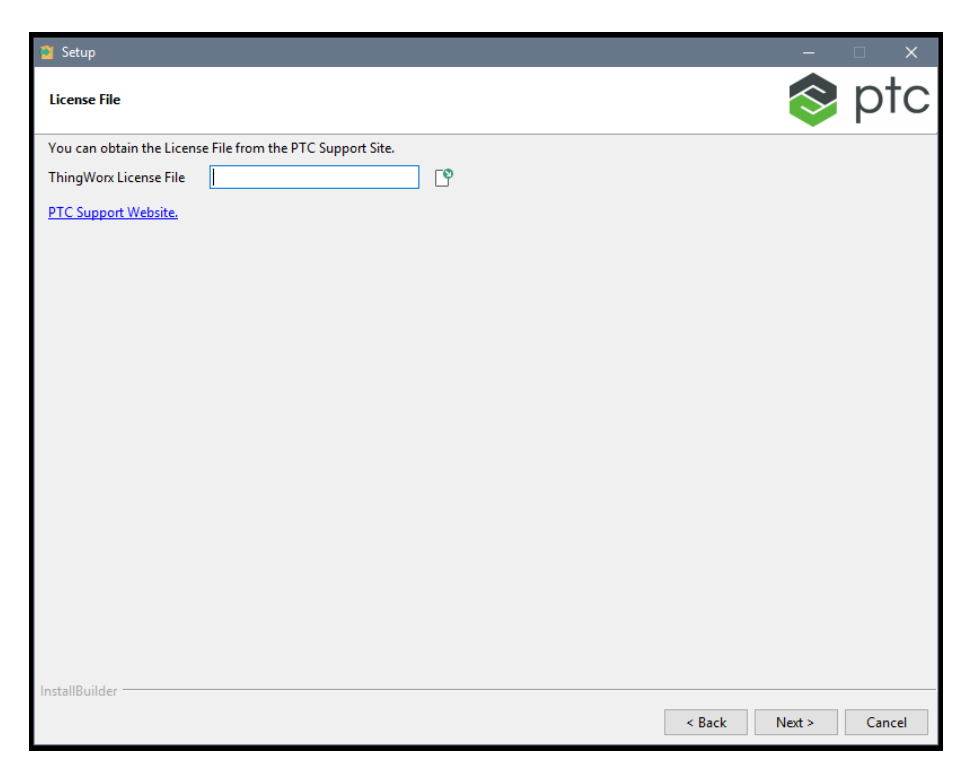

○ Or, if you selected **No**, enter the connection information for the PTC License Server.

#### a. **Username**

Enter your username for the PTC License Server.

b. **Password**

Enter your password for the PTC License Server.

c. **Activation ID**

Enter the Activation ID you received from PTC.

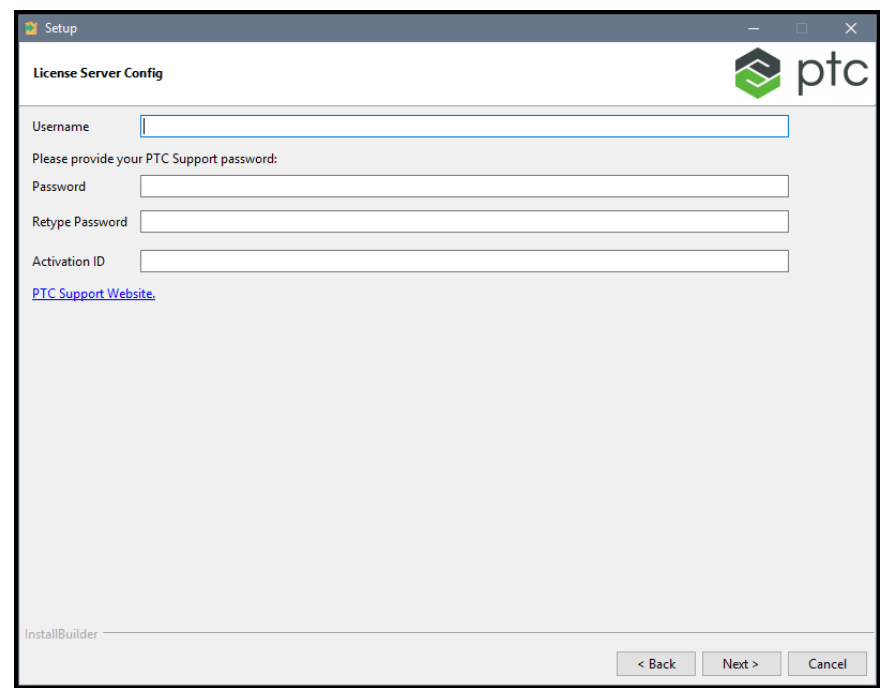

- 4. Specify the ThingWorx Foundation instance information:
	- **ThingWorx Instance Name**: This is what you would like to call the instance, the default is twxfoundation.
	- **Local port for ThingWorx Foundation**: Depending on the operating system, Docker will attempt to forward this port back to the localhost so that you can connect directly to the instance on this port, the default is 8080.
	- **Java Initial Heap setting for ThingWorx Foundation**: This is the initial memory consumption in MB used by ThingWorx Foundation on launch, the default is 1024.
	- **Java Max Heap setting for ThingWorx Foundation**: This is the maximum memory consumption in MB used by ThingWorx Foundation, the default is 2048.

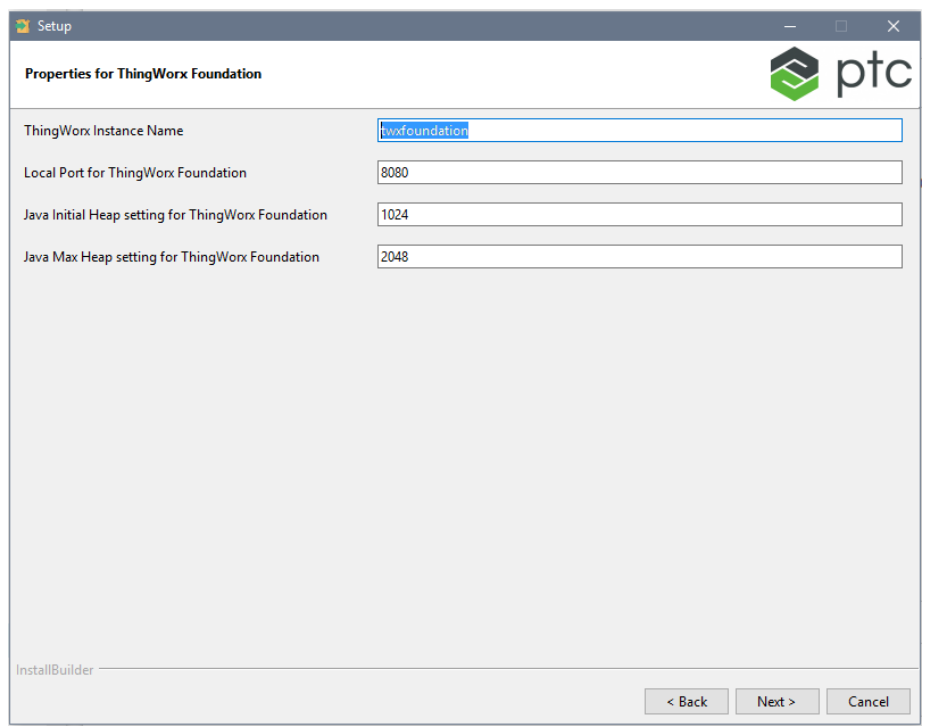

○ Specify whether the PostgreSQL instance you are connecting to is an RDS instance.

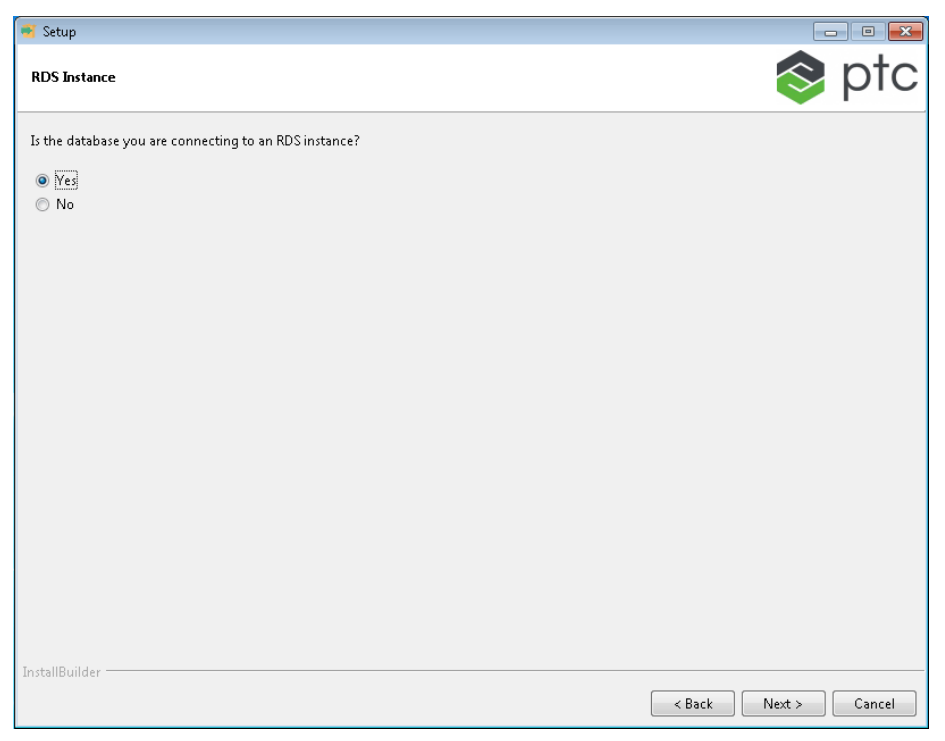

- Specify the PostgreSQL Database Connection Info:
	- ◆ **PostgreSQL Database Host**: This is the hostname or IP address for the PostgreSQL database.

#### **Note**

Since this is using Docker, this should not be set to localhost. Set it to the IP address of the local machine if connecting to the same machine or the IP address or DNS hostname of the remote machine.

- ◆ **PostgreSQL Database Port**: This is the port number to use when connecting to the Database host.
- ◆ **PostgreSQL Admin Database Schema**: This is the admin schema that you created when you set up the PostgreSQL database.
- ◆ **PostgreSQL Admin Database Username**: This is the admin username that you created when you set up the PostgreSQL database.
- ◆ **PostgreSQL Admin Database Password**: This is the admin password that you specified for the Admin user when you set up the PostgreSQL database. (You are asked to type the password twice, if both passwords do not match an error will be thrown).

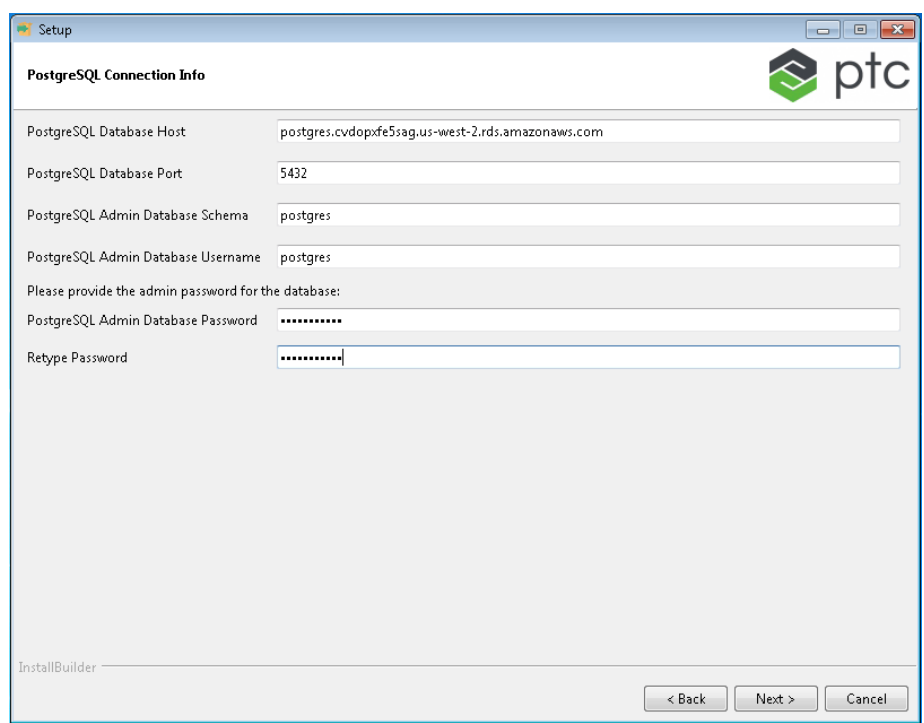

- 5. Specify the PostgreSQL database information from ThingWorx Foundation:
	- **PostgreSQL ThingWorx Foundation Database Schema**: This is the database schema that you would like to create for the ThingWorx Foundation instance.
	- **PostgreSQL ThingWorx Foundation Database Username**: This is the database username that you would like to create for the ThingWorx Foundation instance.
	- **PostgreSQL ThingWorx Foundation Database Password**: This is the database password that you would like to use for the ThingWorx Foundation instance (You are asked to type the password twice, if both passwords do not match an error will be thrown).

○ **PostgreSQL Database Tablespace Location**: This is the exact location for the Tablespace Location for the ThingWorx Foundation Instance.

#### **Note**

The tablespace location must be the full path: Windows Example: C:\postgres\tablespaces\thingworx

Linux Example: /opt/postgres/tablespaces/thingworx

RDS does not use tablespaces, you only have to place a "/" for the installer to continue (see screenshot below).

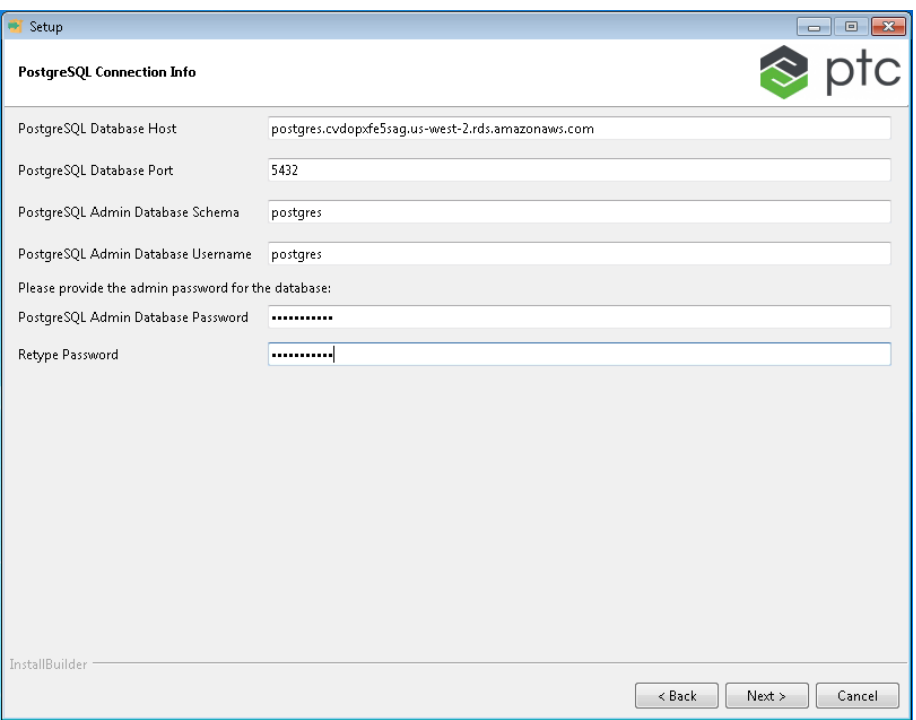

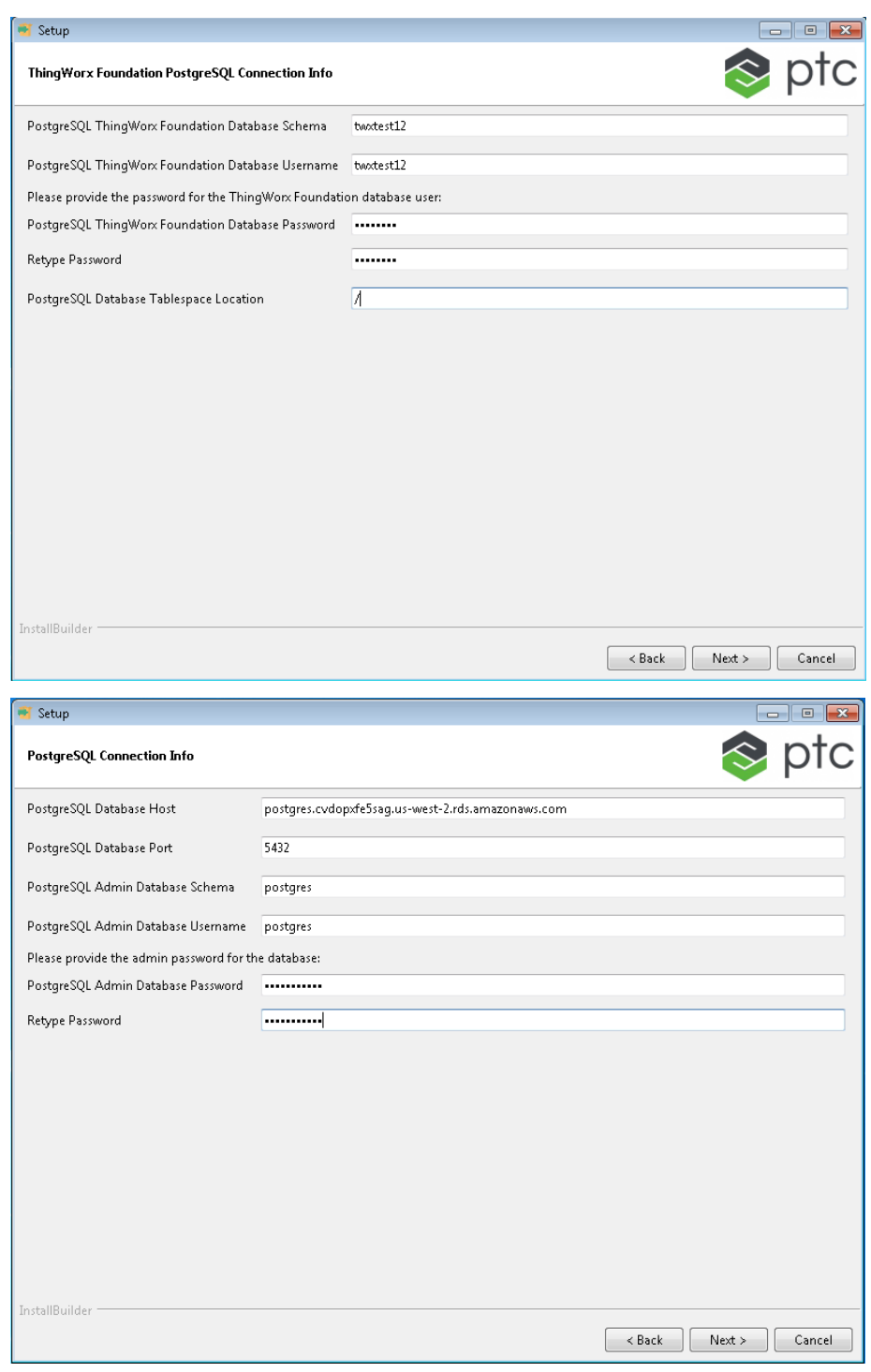

6.

a. Click through a few summary pages. When you click **Next** on the last step, the Docker install begins. Depending on your operating system, several windows may open and then close while the Docker process

unpacks and installs the necessary libraries and settings. When the installation process is complete, a final page is displayed with a check box to **View Installation Summary**.

b. Click **Finish**. If the **View Installation Summary** check box was enabled, an Installation Summary page is displayed.

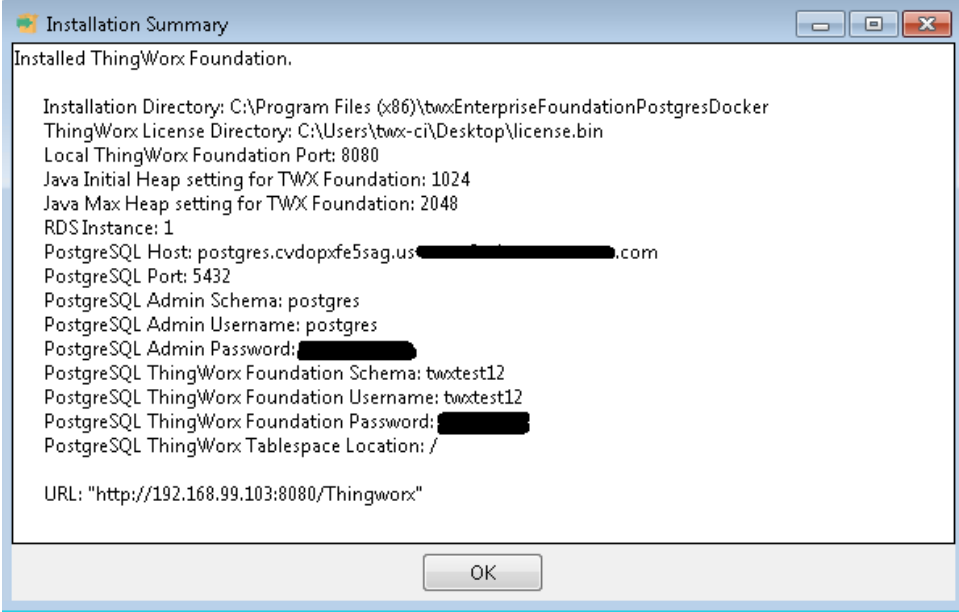

- 7. To test the ThingWorx Foundation installation:
	- Copy the **URL** from the summary page.
	- Open a browser and go to:

http://<server>:<port>/Thingworx

If the installation has been successful, you will be prompted with the login page. Login with the ThingWorx Foundation default username and password.

## <span id="page-35-0"></span>**Text Mode Installation PostgreSQL**

Text mode installation of ThingWorx is supported for a non-Windows Linux environment. The text-based installation process follows the same sequence of steps as the graphic installation documented in Installation Procedure. You can open a terminal window and follow the same steps, except your interactions and responses will all be text-based. You will be prompted for the same information and can opt to view the same type of installation summary at the end of the process.

To test the ThingWorx Foundation installation:

• Copy the URL from the installation summary.

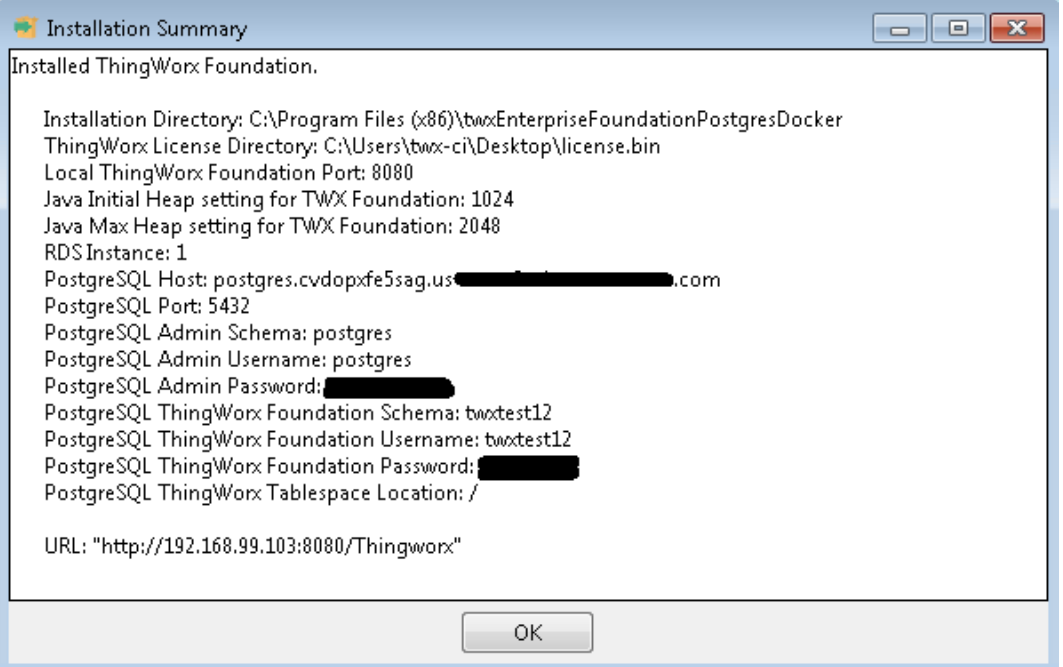

• Open a browser and use the URL to go to:

http://<server>:<port>/Thingworx

If the installation has been successful, you will be prompted with the login page. Login with the ThingWorx Foundation default username and password.

## <span id="page-35-1"></span>**Silent Mode Installation PostgreSQL**

Silent mode installation of ThingWorx is supported for both Windows and Linux environment. In contrast to the graphical and text modes, where the installation proceeds through a series of interactive steps, the silent installation requires that all of the necessary input be included in the launch command. The installation then takes place with no further interaction required.

#### **Silent Mode for Windows**

To launch the silent installation in a Windows environment:

- 1. Follow Steps 1 3 in the Installation Procedure.
- 2. Open a command line window and navigate to the directory where you saved the extracted launch files.

#### **Note**

```
For a full list of commands, run installer-twxfoundationH2-
enterprise-windows.exe --help.
```
3. Run the following command, substituting specific information in the angled brackets.

```
installer-twxfoundationH2-enterprise-windows.exe
<Installation Options>
```
#### **License File Install Example:**

```
installer-twxfoundationH2-enterprise-windows.exe
--installdir "/opt/twxEnterpriseFoundationH2Docker"
--unattendedmodeuiminimal --modeunattended
--accept eula YES --LICENSE BIN 1
--twxlicense "C:\license.bin" --TWX_INSTANCE_NAME "twxfoundation"
--TWX_PORT "8080" --INITIAL_HEAP "1024" --MAX_HEAP "2048"
--POSTGRES_HOST "127.0.0.1" --POSTGRES_PORT "5432"
--POSTGRES ADMIN SCHEMA "postgres"
--POSTGRES ADMIN USERNAME "postgres"
--POSTGRES_ADMIN_PASSWORD "< password >"
--POSTGRES TWXFOUNDATION SCHEMA "thingworx"
--POSTGRES TWXFOUNDATION USERNAME "thingworx"
--POSTGRES TWXFOUNDATION PASSWORD "< password >"
--TABLESPACE LOCATION " C:\postgres\tablespace\thingworx "
--IS_RDS_INSTANCE 0
```
#### **License Server Install Example:**

```
installer-twxfoundationH2-enterprise- windows.exe
--installdir "C:\twxEnterpriseFoundationH2Docker"
--unattendedmodeuiminimal –mode unattended --accept_eula YES
--LICENSE_BIN 0 --LICENSE_SERVER_USERNAME "username"
--LICENSE_SERVER_PASSWORD "< password >"
--LICENSE SERVER ACTIVATION ID "< activation id >"
--TWX_INSTANCE_NAME "twxfoundation"
--TWX PORT "8080" --INITIAL HEAP "1024" --MAX HEAP "2048"
--POSTGRES_HOST "127.0.0.1" --POSTGRES_PORT "5432"
--POSTGRES_ADMIN_SCHEMA "postgres"
--POSTGRES ADMIN USERNAME "postgres"
```

```
--POSTGRES_ADMIN_PASSWORD "< password >"
--POSTGRES TWXFOUNDATION SCHEMA "thingworx"
--POSTGRES TWXFOUNDATION USERNAME "thingworx"
--POSTGRES_TWXFOUNDATION_PASSWORD "< password >"
--TABLESPACE LOCATION "C:\postgres\tablespace\thingworx"
--IS RDS INSTANCE 0
```
When the installation is complete, the command line prompt will be returned.

- 1. To test the ThingWorx Foundation installation:
	- Navigate to the ThingWorx Foundation install directory specified above.
	- Open the twxfoundation.json file.
	- Get the URL from the "**url**": line.
	- In a browser, access the URL above.

If the installation has been successful, you will be prompted with the login page. Login with the ThingWorx Foundation default username and password.

#### **Silent Mode for Linux**

To launch the silent installation in a Linux environment:

- 1. Follow Steps 1 3 in the Installation Procedure.
- 2. Open a terminal window and navigate to the directory where you saved the extracted launch files.

#### **Note**

```
For a full list of commands, run ./installer-twxfoundationH2-
enterprise-linux-x64.run --help.
```
3. Run the following command, substituting specific information in the angled brackets:

```
installer-twxfoundationH2-enterprise-linux-x64.run
<Installation Options>
```
#### **License File Install Example:**

```
./installer-twxfoundationH2-enterprise-linux-x64.run
--installdir "/opt/twxEnterpriseFoundationH2Docker"
--unattendedmodeuiminimal --modeunattended
--accept eula YES --LICENSE BIN 1
--twxlicense "/opt/license.bin" --TWX_INSTANCE_NAME "twxfoundation"
--TWX_PORT "8080" --INITIAL_HEAP "1024" --MAX_HEAP "2048"
--POSTGRES HOST "127.0.0.1" --POSTGRES PORT "5432"
--POSTGRES ADMIN SCHEMA "postgres"
--POSTGRES ADMIN USERNAME "postgres"
```

```
--POSTGRES_ADMIN_PASSWORD "< password >"
--POSTGRES TWXFOUNDATION SCHEMA "thingworx"
--POSTGRES TWXFOUNDATION USERNAME "thingworx"
--POSTGRES TWXFOUNDATION PASSWORD "< password >"
--TABLESPACE LOCATION "/opt/postgres/tablespace/thingworx"
--IS_RDS_INSTANCE 0
```
#### **License Server Install Example:**

```
./installer-twxfoundationH2-enterprise-linux-x64.run
--installdir "/opt/twxEnterpriseFoundationH2Docker"
--unattendedmodeuiminimal -mode unattended --accept eula YES
--LICENSE_BIN 0 --LICENSE_SERVER_USERNAME "username"
--LICENSE_SERVER_PASSWORD "< password >"
--LICENSE SERVER ACTIVATION ID "< activation id >"
--TWX INSTANCE NAME "twxfoundation"
--TWX_PORT "8080" --INITIAL_HEAP "1024" --MAX_HEAP "2048"
--POSTGRES_HOST "127.0.0.1" --POSTGRES_PORT "5432"
--POSTGRES ADMIN SCHEMA "postgres"
--POSTGRES ADMIN USERNAME "postgres"
--POSTGRES_ADMIN_PASSWORD "< password >"
--POSTGRES TWXFOUNDATION SCHEMA "thingworx"
--POSTGRES TWXFOUNDATION USERNAME "thingworx"
--POSTGRES_TWXFOUNDATION_PASSWORD "< password >"
--TABLESPACE_LOCATION "/opt/postgres/tablespace/thingworx"
--IS_RDS_INSTANCE 0
```
When the installation is complete, the command line prompt will be returned.

- 1. To test the ThingWorx Foundation installation:
	- Navigate to the ThingWorx Foundation install directory specified above.
	- Open the twxfoundation is in file.
	- Get the URL from the "**url**": line.
	- In a browser, access the URL above.

If the installation has been successful, you will be prompted with the login page. Login with the ThingWorx Foundation default username and password.

# **4**

## **Troubleshooting**

<span id="page-40-0"></span>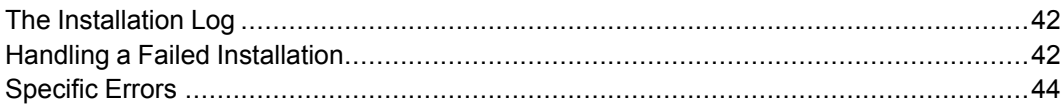

This section describes some common problems and their resolutions.

## <span id="page-41-0"></span>**The Installation Log**

During the ThingWorx Foundation installation, the installer writes a log file to the following locations:

- Linux: /tmp/bitrock\_installer.log
- Windows: C:\Users\Username\Appdata\Local\Temp\bitrock\_installer.log

The log file contains details about the installation process. If you have issues during the installation, you can consult the log for any errors that might be recorded there. The log file is called: bitrock\_installer.log

## <span id="page-41-1"></span>**Handling a Failed Installation**

If you are using the Docker Toolbox on a Windows computer that does not run Docker natively, and an error occurs that prevents the ThingWorx Foundation installation from completing successfully, you will need to remove whatever has already been installed before you can try again

#### **Note**

.

The procedures below assume that you have already consulted the install log and fixed whatever problem caused the installation to end.

Follow these steps to remove components:

- 1. If you have any version of the ThingWorx Trial Edition installed, remove it before trying to install ThingWorx Foundation. The two cannot run on the same server.
- 2. Open a Command Line window and remove the DockerMachinePTC as follows:
	- Navigate to your user directory, such as  $D$ : \Users\lsmith
	- Run the following list command: docker-machine ls A list of installed Docker machines is returned, along with status information.
	- If the DockerMachinePTC is in the list, remove it with the following command:

docker-machine rm-f DockerMachinePTC

• Run the list command again to ensure that DockerMachinePTC was removed.

- 3. In your Window Explorer or terminal window, navigate to the installation directory and look for twxEnterpriseFoundationPostgresDocker folder for PostgreSQL or twxEnterpriseFoundationPostgresDocker for H2. If it exists, delete it.
- 4. You can now try to install again.

If you are using Docker on a Windows or Linux computer running Docker natively, and an error occurs that prevents the ThingWorx Foundation installation from completing successfully, you will need to remove whatever has already been installed before you can try again.

- 1. Open a Command Line or Terminal window and remove any remnants of a previous install as follows:
	- docker stop TWX\_INSTANCE\_NAME
	- docker rm -f TWX INSTANCE NAME
	- docker volume rm ThingworxFoundationPostgres ThingworxFoundationPostgresStorage ThingworxFoundationPostgresBackupStorage
- 2. In your Window Explorer or terminal window, navigate to the installation directory and look for twxEnterpriseFoundationPostgresDocker folder for PostgreSQL or twxEnterpriseFoundationPostgresDocker for H2. If it exists, delete it.
- 3. You can now try to install again.

## <span id="page-43-0"></span>**Specific Errors**

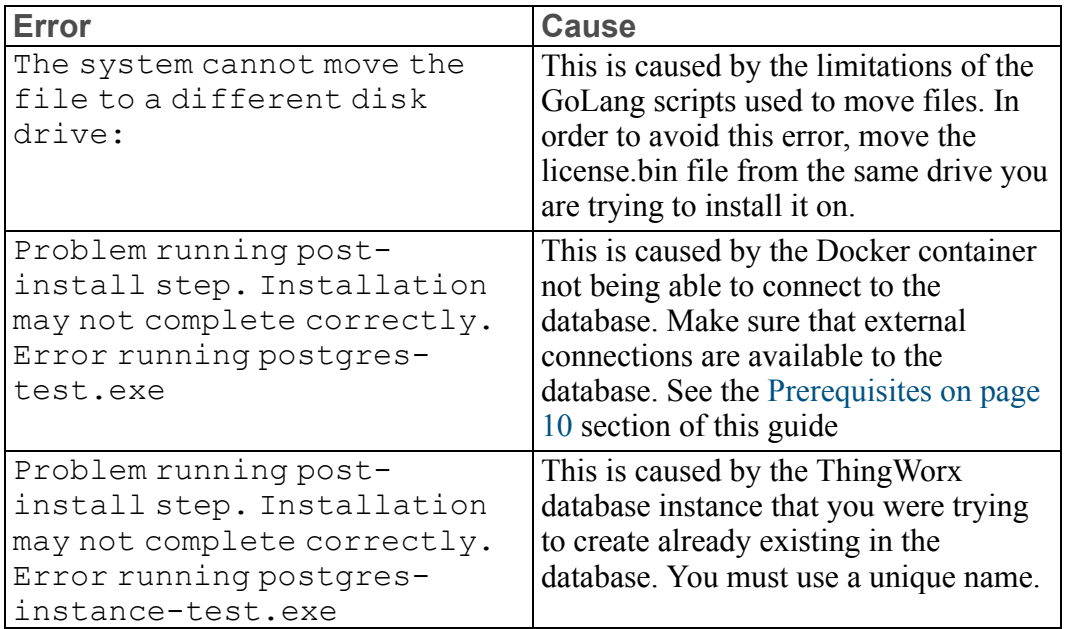

# **5**

## **Uninstalling**

<span id="page-44-0"></span>Follow the steps below to uninstall ThingWorx.

#### **In a Windows Environment**

- 1. In the File Explorer navigate to the install directory.
	- For PostgreSQL double click: twxfoundationpostgres\_uninstall
	- For H2 double click: twxfoundationh2 uninstall
- 2. A Question window opens asking you to confirm that you want to uninstall ThingWorx and all its modules. Click **Yes**.
- 3. You might be asked to confirm a second time. Then the Uninstalling ThingWorx Foundation screen opens. When the process finishes, another window opens to let you know the uninstall is complete. Click **OK** to close the window.

The ThingWorx Foundation is now uninstalled from your system.

#### **In a Linux Environment**

- 1. In the terminal window navigate to the install directory
	- For PostgreSQL run: ./twxfoundationpostgres\_uninstall
	- For H2 run: ./twxfoundationh2\_uninstall
- 2. A Question window opens asking you to confirm that you want to uninstall ThingWorx and all its modules. Click **Yes**.
- 3. You might be asked to confirm a second time. Then the Uninstalling ThingWorx Foundation screen opens. When the process finishes, another window opens to let you know the uninstall is complete. Click **OK** to close the window.

The ThingWorx Foundation is now uninstalled from your system